# Spis treści

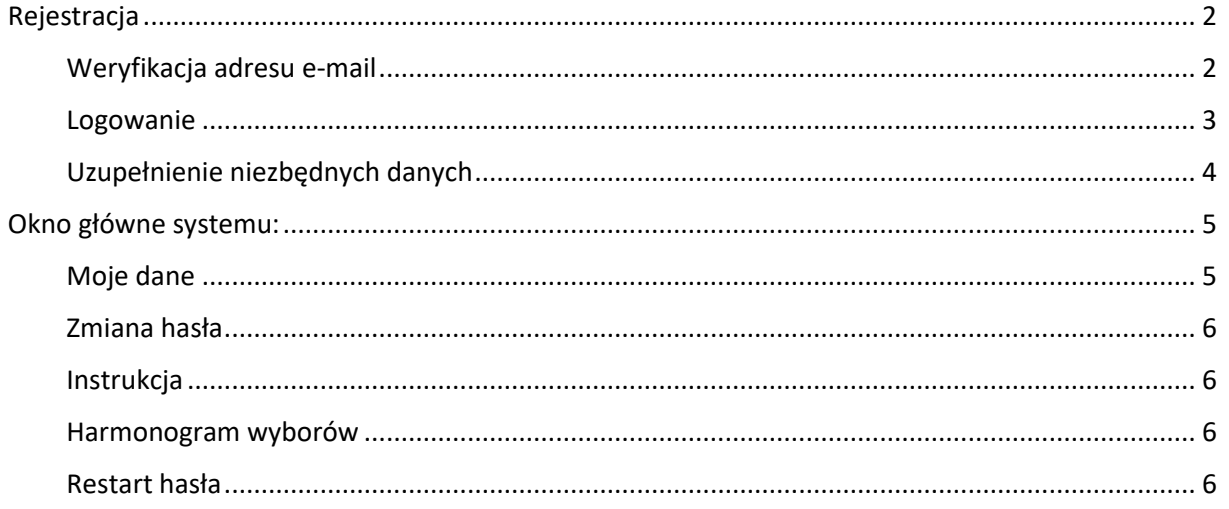

## <span id="page-1-0"></span>Rejestracja

### <span id="page-1-1"></span>Weryfikacja adresu e-mail

Na adres mailowy wskazany przez Gabinet Prezesa PAN wysłana zostanie wiadomość z prośbą o weryfikację konta mailowego.

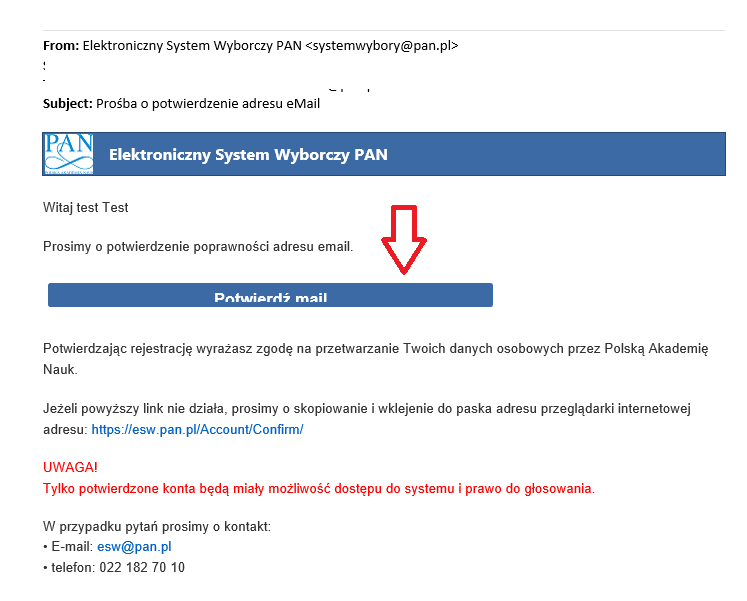

W celu dokonania weryfikacji konta należy potwierdzić adres mailowy poprzez kliknięcie w link znajdujący się w otrzymanej wiadomości.

Link weryfikacyjny będzie aktywny do momentu zakończenia etapu rejestracji użytkowników określonego w harmonogramie wyborów do komitetów PAN.

W przypadku braku potwierdzenia maila, oddanie głosu w wyborach do komitetów PAN będzie niemożliwe.

Po potwierdzeniu adresu mailowego, w przeglądarce otwarte zostanie okno systemu z poniższym komunikatem.

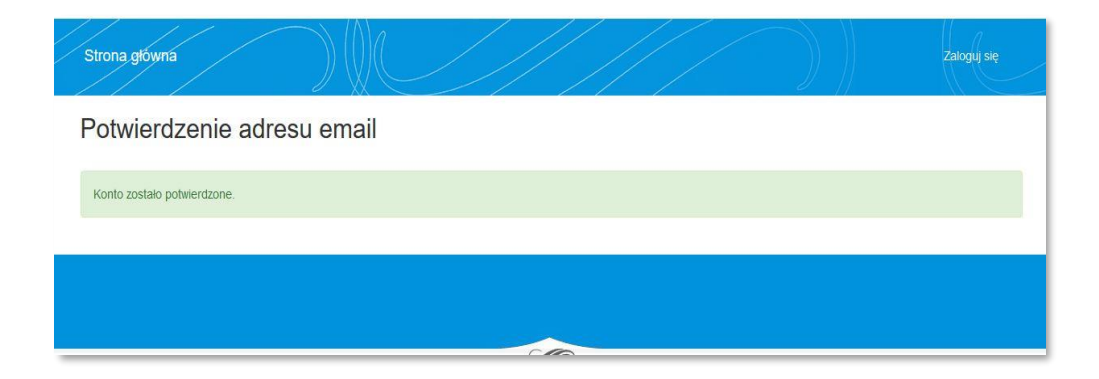

Proces potwierdzenia maila pomyślnie zakończono.

Po potwierdzeniu adresu na konto email przesyłana jest informacja z hasłem startowym do systemu.

Hasło można zmienić (przed logowaniem) poprzez kliknięcie opcji "nie pamiętasz hasła" opisanej w rozdziale "restart hasła", lub po zalogowaniu w systemie z zakładce "hasło" opisanej w punkcie "zmiana hasła".

Logowanie do systemu [https://esw.pan.pl](https://esw.pan.pl/) jest możliwe.

### **UWAGA!**

**To nie jest koniec procesu rejestracji.**

**Konieczne jest logowanie w systemie i uzupełnienie danych dotyczących komitetów.**

**W przypadku braku uzupełnienia danych, oddanie głosu w wyborach do komitetów PAN będzie niemożliwe.**

### <span id="page-2-0"></span>Logowanie

W celu zalogowania do systemu [https://esw.pan.pl](https://esw.pan.pl/) należy podać dane określone podczas rejestracji konta.

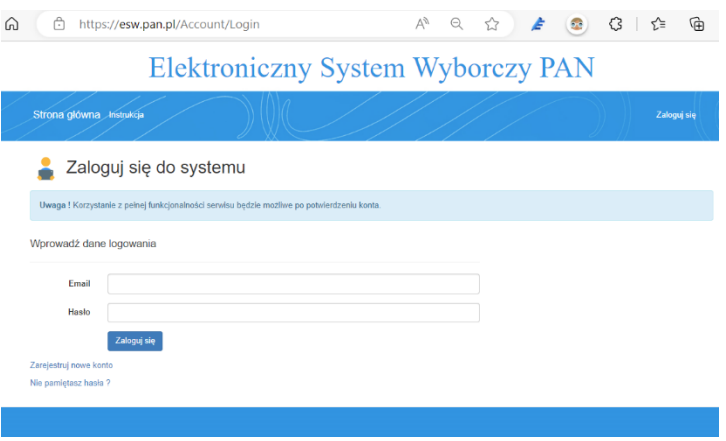

Komunikat na stronie logowania oznacza, że wciąż jest aktywny etap rejestracji użytkowników.

Po tym etapie nastąpi weryfikacja zarejestrowanych/potwierdzonych kont. Po etapie weryfikacji możliwe będzie korzystanie z pełnej funkcjonalności systemu (np. udział w wyborach).

Przy pierwszym logowaniu do systemu wyświetlony zostanie regulamin wyborów oraz zgoda na przetwarzanie danych osobowych.

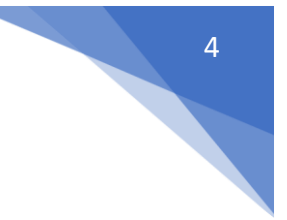

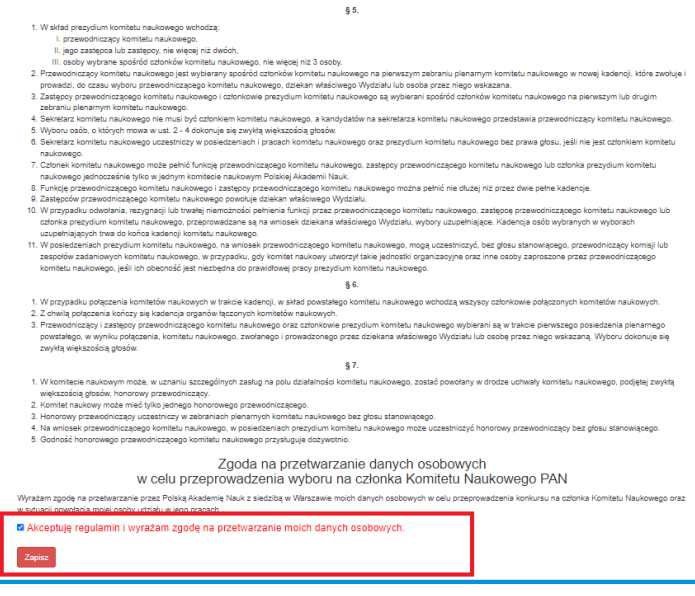

Po ich akceptacji i zapisaniu możliwe będzie uzupełnienie danych dotyczących praw wyborczych.

### <span id="page-3-0"></span>Uzupełnienie niezbędnych danych

Po zalogowaniu należy określić komitety, w ramach których będzie oddawany głos (należy zacząć wprowadzać tekst w oknie, system będzie podpowiadał dane). Wymagane jest uzupełnienie danych w zakresie co najmniej jednego komitetu (1 z 2). **Uwaga** – należy wybrać dane z listy (dane ręcznie wpisane/wklejone nie będą zapisane).

Edycja wprowadzonych na tym etapie danych jest możliwa do momentu zakończenia etapu rejestracji użytkowników określonego w harmonogramie wyborów do komitetów PAN.

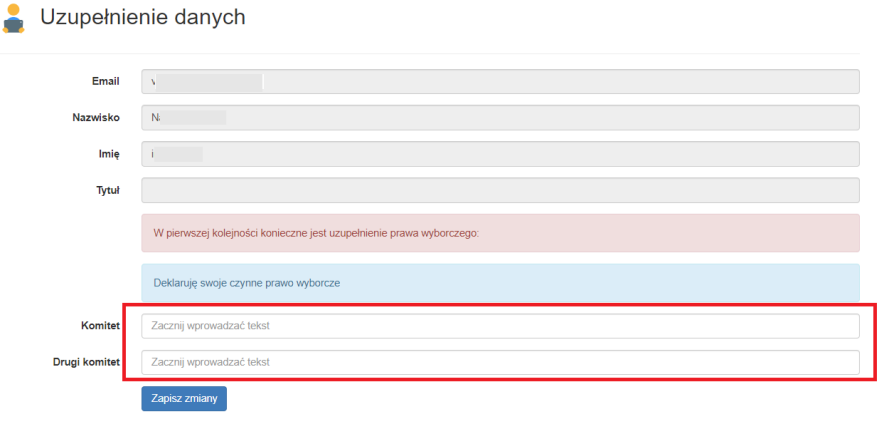

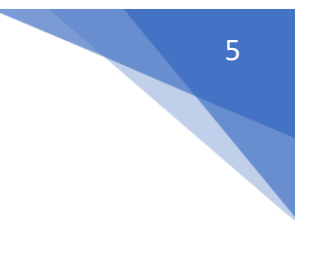

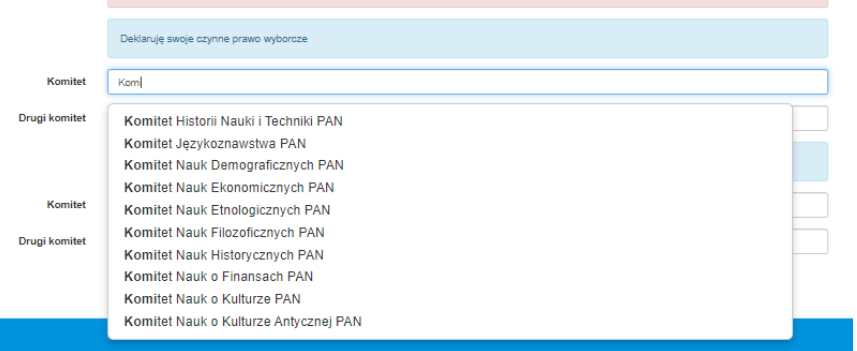

Po określeniu danych należy wybrać polecenie "Zapisz zmiany".

Po uzupełnieniu i zapisaniu danych proces rejestracji jest zakończony. Wyświetlone zostanie okno główne systemu.

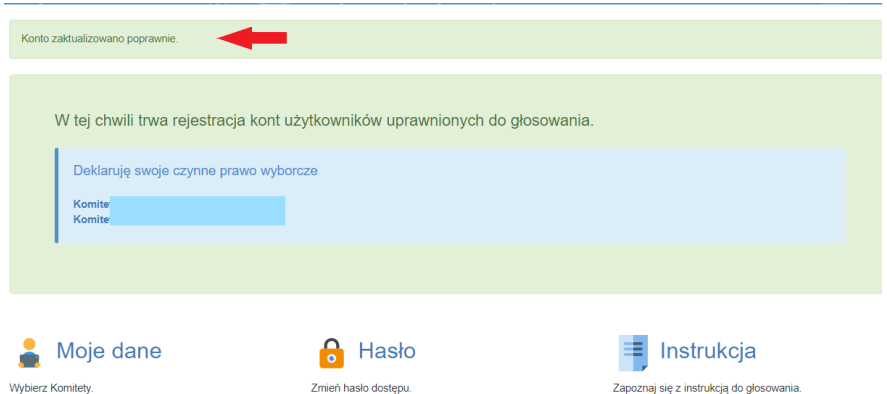

### **Proces rejestracji został pomyślnie zakończony**

### <span id="page-4-0"></span>Okno główne systemu:

W tym oknie udostępniane będą dodatkowe funkcjonalności zależne od etapu wyborów np. (listy wyborcze, dostęp do głosowania).

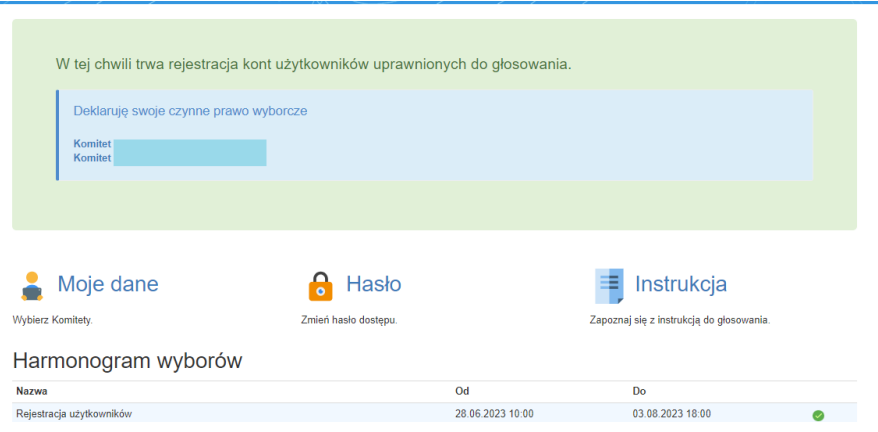

### <span id="page-4-1"></span>Moje dane

Pod poleceniem dostępne są informacje, które zostały określone podczas rejestracji w systemie. Dane można edytować do momentu zakończenia etapu rejestracji użytkowników określonego w harmonogramie wyborów do komitetów PAN

### <span id="page-5-0"></span>Zmiana hasła

Polecenie "Hasło" umożliwia zmianę hasła dostępowego do systemu w dowolnym momencie.

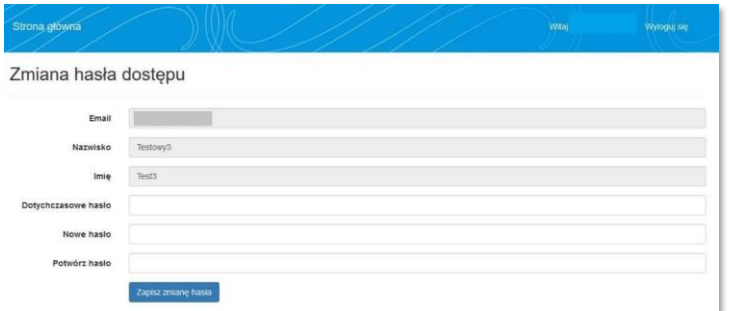

### <span id="page-5-1"></span>Instrukcja

Pod poleceniem "Instrukcja" dostępne są instrukcje do systemu wyborów do komitetów PAN.

### <span id="page-5-2"></span>Harmonogram wyborów

Podgląd harmonogramu dla poszczególnych etapów wyborów określonych w systemie wyborczym komitetów PAN.

### <span id="page-5-3"></span>Restart hasła

Do zmiany hasła służy opcja "nie pamiętasz hasła?".

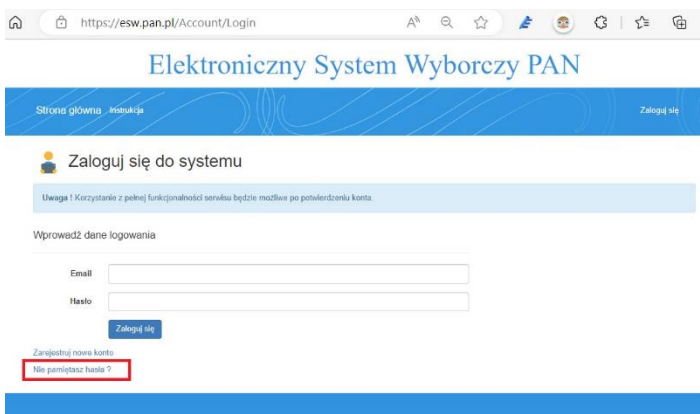

Po skorzystaniu z tej funkcjonalności, na adres mailowy wysłana zostanie wiadomość umożliwiająca ustawienie nowego hasła.

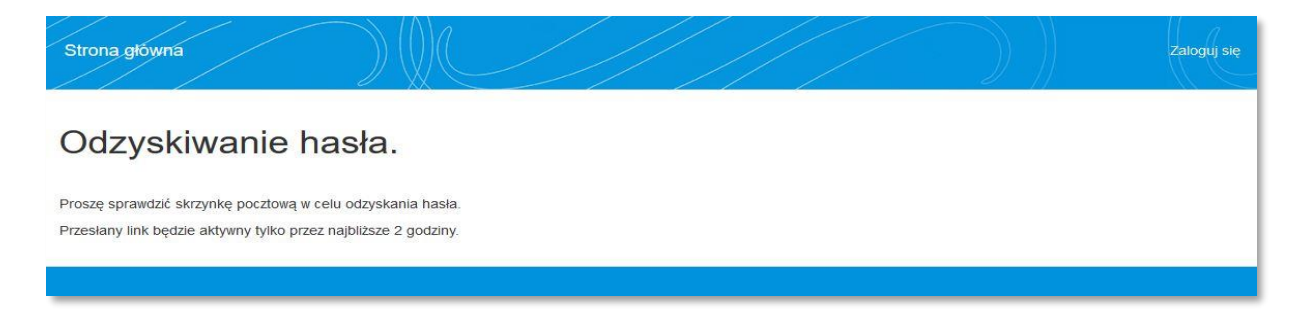

Link do zmiany hasła aktywny będzie przez 2h. Po tym czasie należy ponownie skorzystać z opcji "nie pamiętasz hasła"?

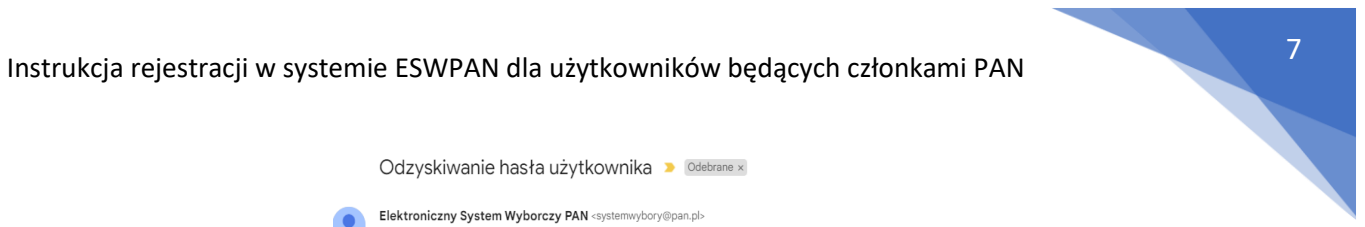

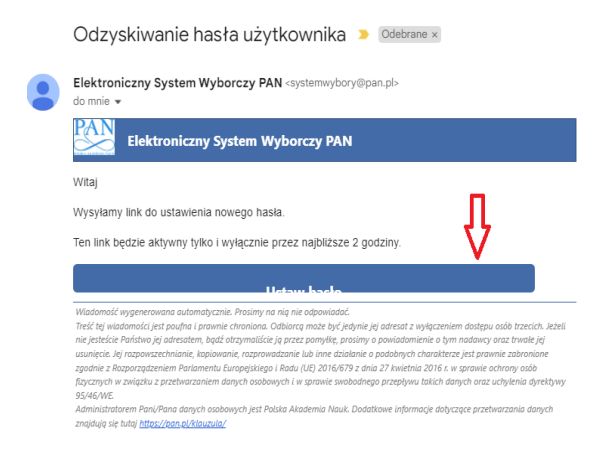

Po kliknięciu linku "ustaw hasło", w przeglądarce otwarte zostanie okno systemu, w którym należy określić nowe hasło.

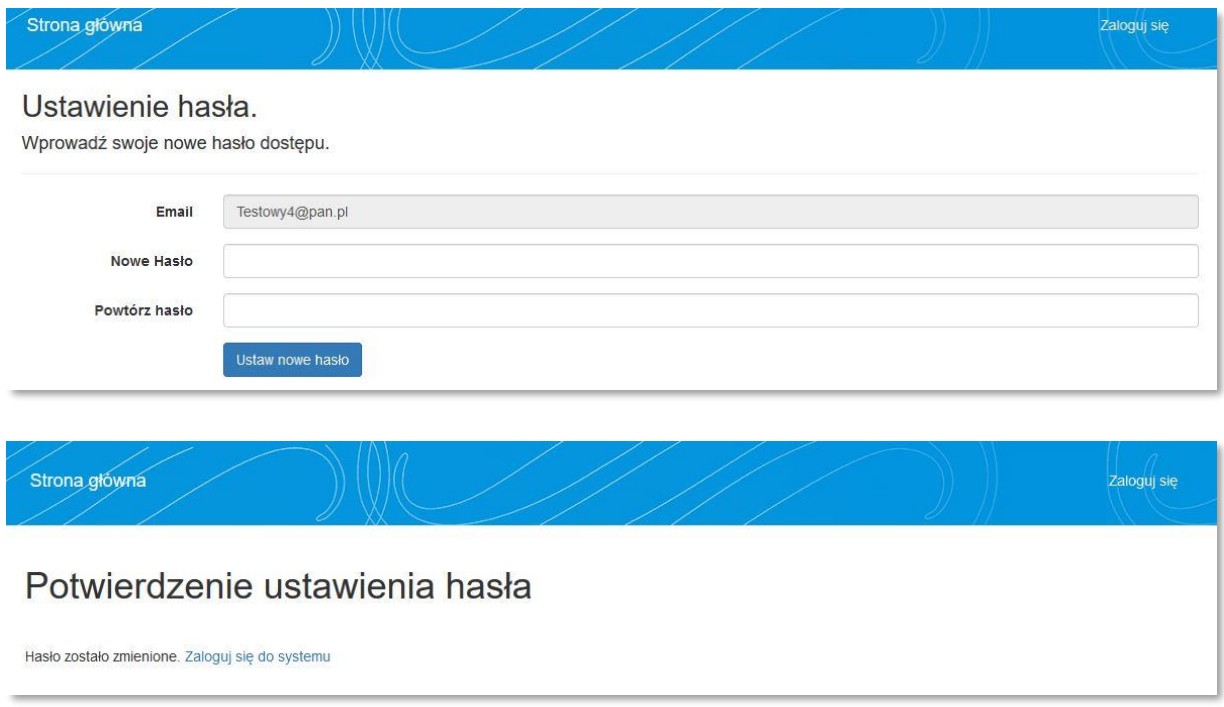

Logowanie do systemu z użyciem nowego hasła jest już możliwe.